## Setting Up My Grade Book

#### Why Do I Need This Workflow?

Setting up your grade book allows you to use the Grades tool to enter and edit grades, release final grades, and view learner statistics. The grade book is set up at the beginning of a course by instructors or course designers. In this workflow, you learn how to create a grade book using the Setup Wizard.

#### **How: Workflow Steps**

- 1. Select **Progress** in the navbar.
- Select the Gradebook tool. If this is your first time accessing Gradebook, you will automatically be directed to the Setup Wizard. Otherwise, select the Setup Wizard tab.

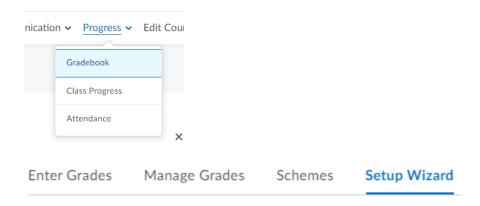

3. Select the **Start** button. Choose either a **weighted** or a **points** grading system. Once you have selected a system, click **Continue**.

# Step 1 of 7 Step 1: Choose Grading System

**Grading System** 

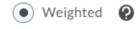

#### Example:

Assignments Category (20% of final grade)

- Assignment 1 Item (50% of Assignments)
- Assignment 2 Item (50% of Assignments)
   Final Exam Item (80% of final grade)

Final Grade: /100%

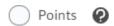

#### Example:

Assignments Category (40 points)

- Assignment 1 Item (20 points)
- Assignment 2 Item (20 points)
   Final Exam Item (200 points)

Final Grade: /240 points

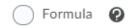

Final grade is determined by a custom defined formula Grade items and categories use the Points system

Continue

Cancel

4. Choose how to release final grades by selecting either **calculated** or **adjusted** final grade. Click **Continue**.

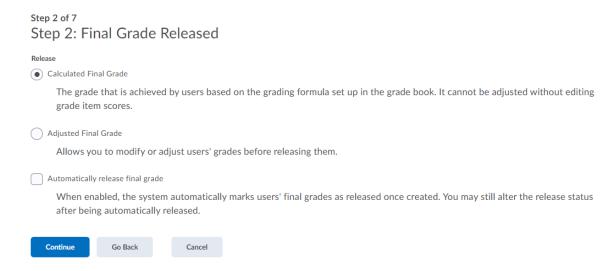

5. Choose how to treat ungraded items by selecting the option to **drop** items or **treat as 0**. Make sure the **Auto Update** box is checked to keep final grades updated in the grade book. Select **Continue**.

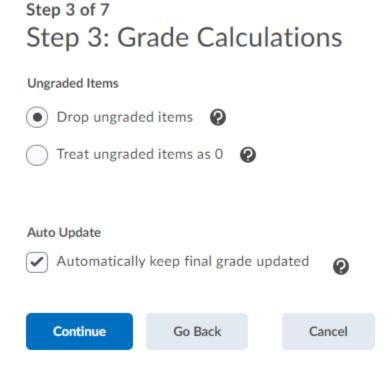

6. Keep the grade scheme as the **percentage scheme** default. In the future, you may choose to create your own grade scheme or use one shared by your organization.

Step 4 of 7 Step 4: Choose Default Grade Scheme

| Organization Schemes |   |     |
|----------------------|---|-----|
| Percentage <b>②</b>  | • |     |
| DNHY GRADE SCHEME    | 0 | Eq  |
| SON GRADE SCHEME     | 0 | EQ. |
| WSON                 | 0 | EQ. |

7. Choose the number of decimal places you will see in the grade book (**Managing View Display Options**).

Step 5 of 7
Step 5: Managing View Display Options

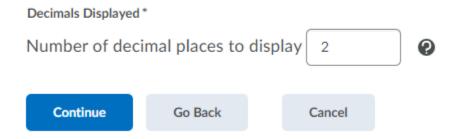

8. Choose **Student View Display Options**. Note that if the **Final Grade Calculation** option is checked on, **users will be able to see** how their grades were calculated. Select **Continue**.

Step 6 of 7

### Step 6: Student View Display Options

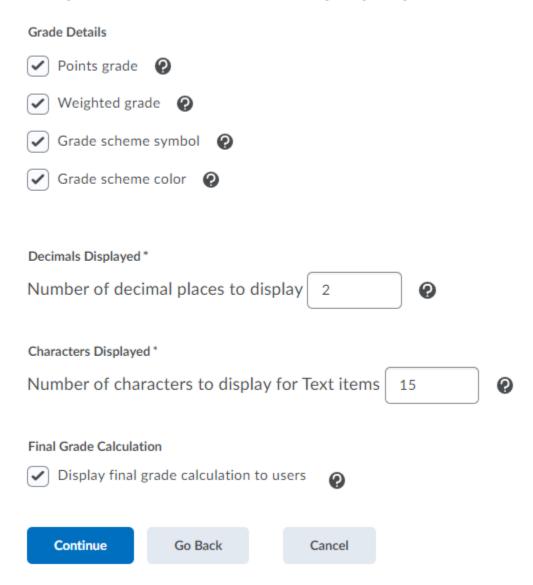

#### 9. Review your **Grades Setup Summary** and select **Finish**.

Step 7 of 7 Step 7: Grades Setup Summary Grading System Weighted Final Grade To Release Release the Calculated Final Grade Do not automatically release final grade Grade Calculations Drop ungraded items Automatically keep final grades updated Default Grade Scheme Percentage Managing View Display Options Display 2 decimal places for grade item values Student View Display Options Display points grade values Display weighted grade values Display grade scheme symbols Display grade scheme colors Display 2 decimal places for grade item values Display 15 characters for Text type grade item values Display the final grade calculation to users Finish Go Back Cancel

**Check for Success**: If you see a screen telling you that you are now ready to create grade items and categories, congratulations!

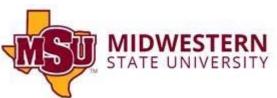